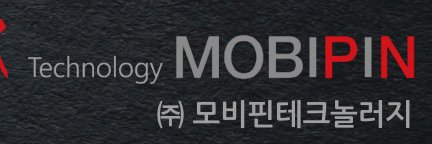

**본 설명서는 VOISO Mobile 프로그램의 사용법을 담고 있습니다. 올바른 사용을 위해 반드시 설명서를 읽고 바르게 사용해 주세요.**

**V 0.8.3c 기준**

## **VOISO Mobile 사용자를 위한** 사용설명서

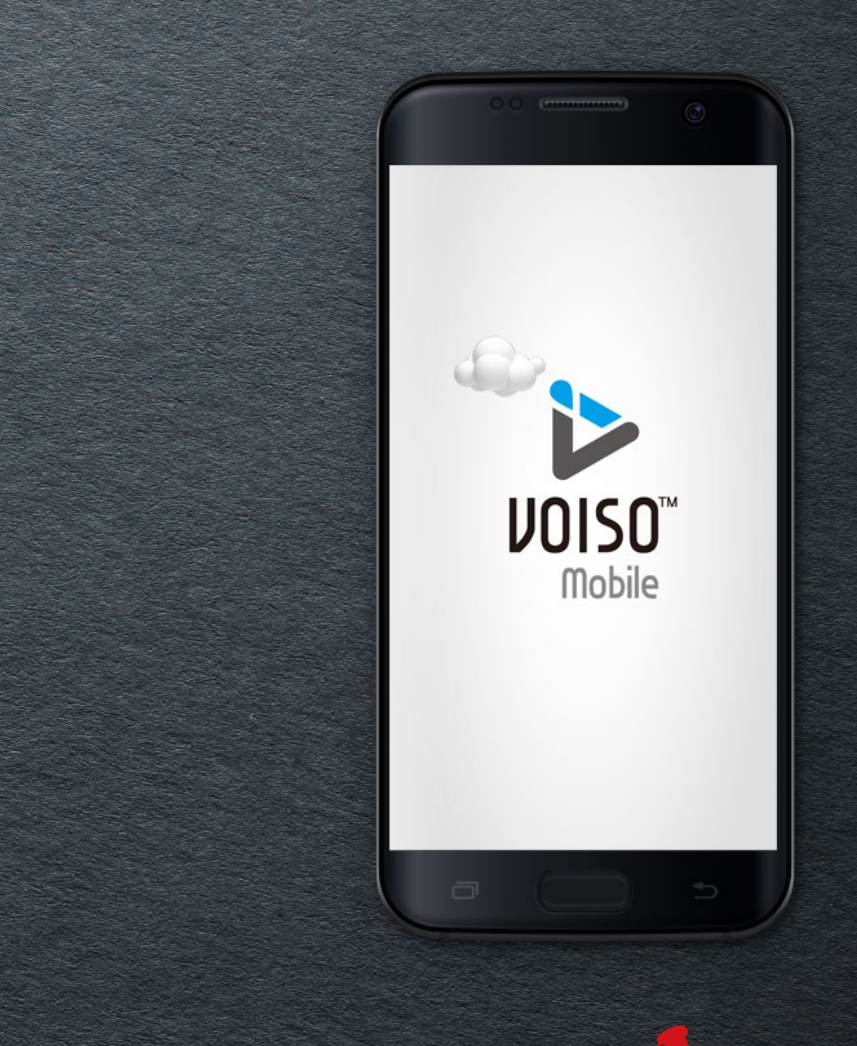

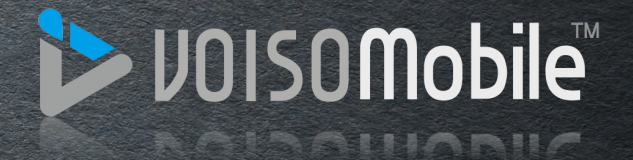

### 목차

### **01. VOISO Mobile 기능 개요**

VOISO Mobile의 특징 VOISO Mobile APP 다운로드 화면구성 (메인화면)

### **02. 콘텐츠 제작하기**

.<br>화면 크기 설정 1. 배경음 1. 배경음 1. 배경음 1. 배경음 1. 배경음 1. 배경음

- 1. 화면 만들기 (메뉴판 제작하기)
- 2. 분할화면 만들기 (가족앨범 제작하기)
- 3. 디자인 소스 활용하기

### **03. 콘텐츠 관리**

- 1. 콘텐츠 업로드
- 2. Display 내 콘텐츠 제어

### **04. 편집기능 상세**

- 
- 2. 효과 적용 (애니메이션)

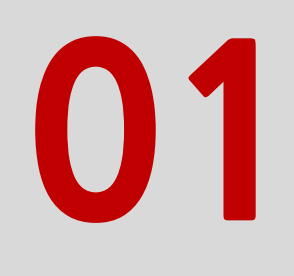

## 개요

VOISO Mobile의 특징 VOISO Mobile APP 다운로드 화면구성 (메인 화면)

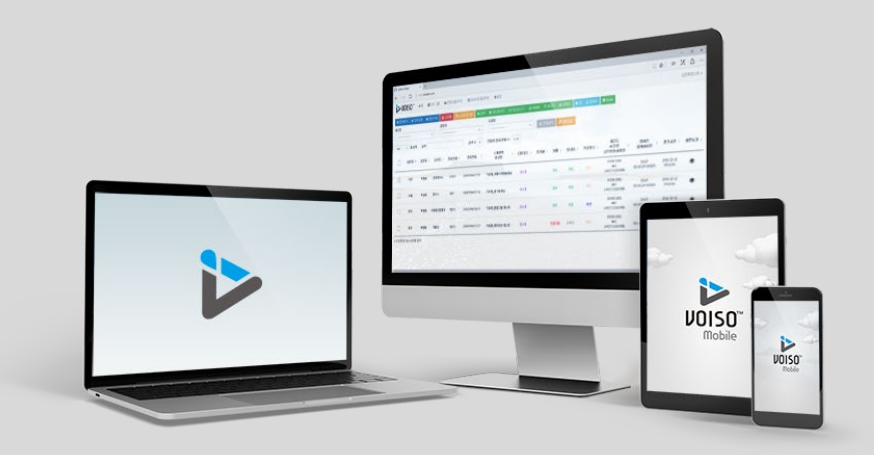

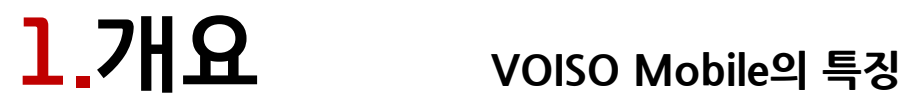

**VOISO Mobile은 모바일에서 광고 화면 제작 및 Display Control을 위한 Application 입니다.**

**VOISO Mobile의 특징 및 장점은 다음과 같습니다.**

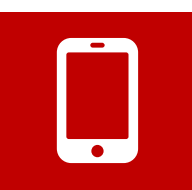

### **• 모바일에서 직접 광고 화면 제작**

안드로이드 5.0.1 (롤리팝)이상의 모바일 기기에 설치하여 이용하실 수 있습니다.

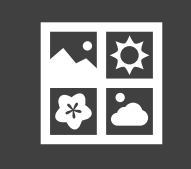

**• 다양한 광고 제작용 기본 템플릿 제공** 가로/세로 디스플레이별 15가지 분할화면 및 기본 제공되는 메뉴판, 알림판 디자인 템플릿을 이용하여 쉽게 전문가처럼 콘텐츠를 제작할 수 있습니다.

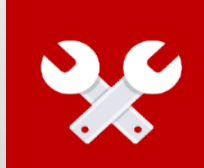

### **• 초보자를 위한 단순한 인터페이스**

직관적인 사용자 화면구성으로 초보자도 쉽게 이용할 수 있도록 하였습니다.

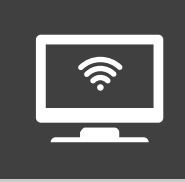

**• 모바일에서 Display Control 지원** 제작한 화면과 영상을 모바일을 통해 Display로 업로드 하는 것은 물론, Display를 직접 제어하고 영상 스케줄 관리를 할 수 있습니다.

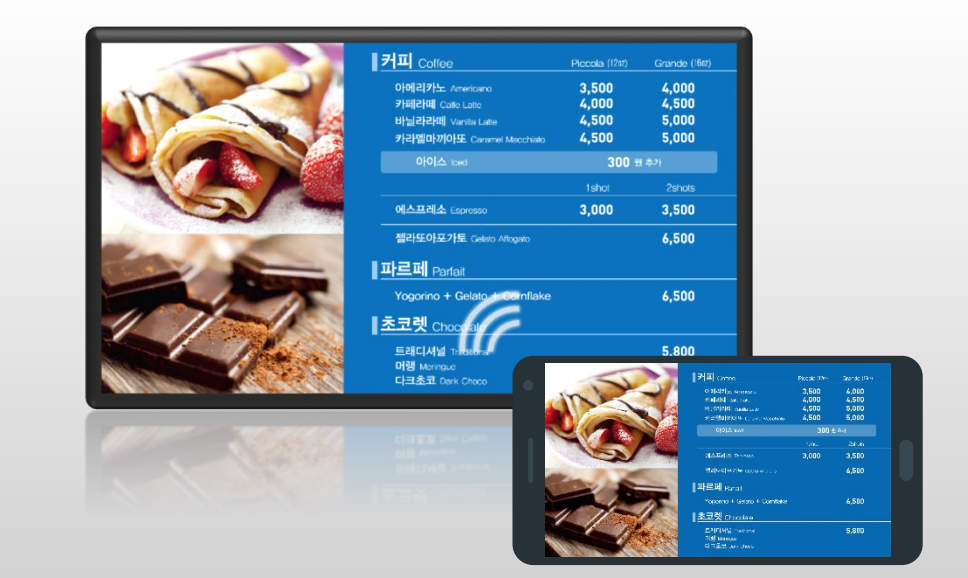

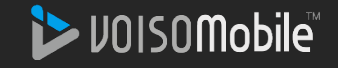

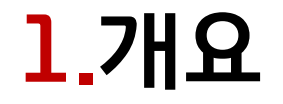

### 1.개요 **VOISO Mobile APP 다운로드**

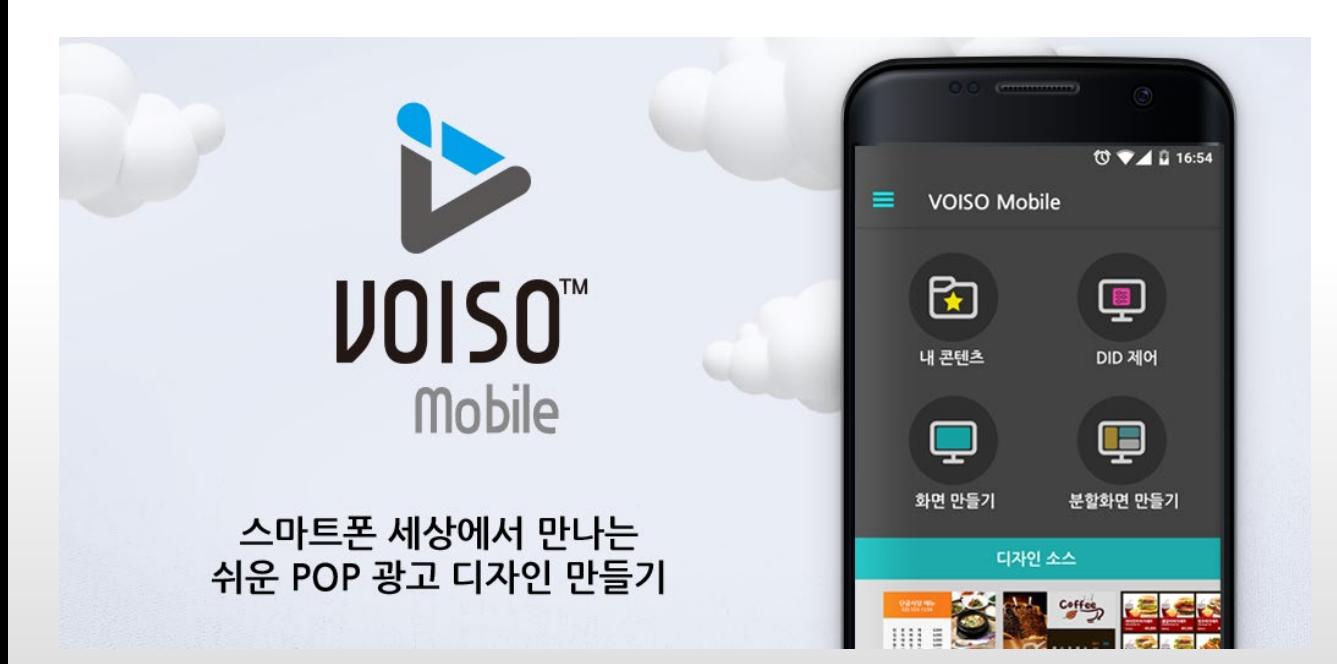

구글 Play에서 최신 버전의 VOISO Mobile 애플리케이션을 다운로드 해서 설 치하시기 바랍니다.

구글 Play에서 "보이소 모바일 (VOISO MOBILE or voiso mobile)" 검색 후 다 운로드 받아주세요.

권장 안드로이드 버전 : 5.0.1(Lollipop 이상, 스마트 패드는 일부기기에서 해상 도가 정상 지원되지 않습니다.

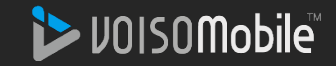

### $\frac{1}{2}$ ,  $\frac{1}{1}$   $\frac{1}{2}$   $\frac{1}{2}$

![](_page_5_Figure_2.jpeg)

![](_page_5_Picture_3.jpeg)

![](_page_6_Picture_0.jpeg)

# 콘텐츠 제작하기

화면 크기 설정 1. 화면 만들기 (메뉴판 제작하기) 2. 분할화면 만들기 (가족앨범 제작하기) 3. 디자인 소스 활용하기

![](_page_6_Picture_3.jpeg)

2.콘텐츠 제작하기

### **콘텐츠 제작을 하기에 앞서 디스플레이 하기 위한 모니터의 해상도를 확인한 후 '화면크기'를 설정해 주세요.**

![](_page_7_Picture_2.jpeg)

![](_page_7_Picture_3.jpeg)

![](_page_8_Picture_0.jpeg)

![](_page_8_Picture_1.jpeg)

![](_page_8_Picture_2.jpeg)

**메인화면에서 아래와 같은 방식을 선택하여 광고 콘텐츠를 제작할 수 있습니다.**

2.콘텐츠 제작하기

## 2.콘텐츠 제작하기 **1. 화면 만들기**

![](_page_9_Picture_1.jpeg)

### **화면 만들기를 시작하면 콘텐츠를 생성할 수 있는 파일을 선택해 화면 내에 레이어(Layer)의 형태로 추가할 수 있습니다.**

- **1. 배경음** : 디바이스 내에 존재하는 오디오 파일을 배경음악으로 적용합니다.
- **2. 배경** : [앨범], [카메라], [배경이미지] 중에서 원하는 이미지를 선택하여 전체 배경으로 적용합니다.
- **3. 순서** : 생성된 레이어의 순서를 확인/변경 할 수 있습니다.
- **4. 글자 추가** : 1줄 텍스트 레이어를 추가합니다. (좌우로 흐르는 애니메이션 기능)
- **5. 클립아트 추가** : 화면을 꾸밀 수 있는 일러스트 이미지를 추가합니다.
- **6. 이미지 추가** : 갤러리에서 이미지를 선택해 애니메이션을 적용한 후 추가할 수 있습니다.
- **7. 동영상 추가** : MP4 포맷의 동영상 파일을 추가합니다.
- **8. 미디어 추가** : 이미지+동영상 콘텐츠 혼합 레이어를 추가합니다.
- **9. 메뉴 추가** : 메뉴판 리스트 형식의 레이어를 생성합니다.
- **10.효과 적용** : 눈 내리는 효과, 벚꽃, 낙엽 등의 애니메이션 효과를 추가할 수 있습니다. **11.작업내용 되돌리기** : 편집 과정 중 몇 번의 클릭으로 작업을 되돌릴 수 있습니다.

![](_page_9_Picture_13.jpeg)

2.콘텐츠 제작하기 **1. 화면 만들기 – 메뉴판 만들기 (1/9)**

#### **[배경 적용]**

- 1. [화면 만들기]를 시작 한 후 '배경' 추가하기를 누릅니다.
- 2. 갤러리 내에서 적용하고자 하는 이미지를 선택합니다.
- 3. 선택한 이미지가 전체 배경으로 적용됩니다.

![](_page_10_Picture_5.jpeg)

![](_page_10_Picture_6.jpeg)

**이**<br>사진촬영

![](_page_10_Picture_7.jpeg)

2.콘텐츠 제작하기 **1. 화면 만들기 – 메뉴판 제작하기 (2/9)**

#### **[메뉴 추가]**

- 1. [메뉴 추가]를 눌러 메뉴 편집 화면으로 들어갑니다.
- 2. 제목 편집 탭을 선택 한 후 제목을 '사용'으로 체크 해 주고 메뉴판의 제목을 입력해 줍니다.
- 3. 제목의 글꼴, 글자 크기, 좌우 정렬, 색상, 밑줄 등의 옵션을 선택할 수 있습니다.

![](_page_11_Figure_5.jpeg)

**VOISO Mobile 사용설명서**

![](_page_11_Picture_7.jpeg)

제목 제목

2.콘텐츠 제작하기 **1. 화면 만들기 – 메뉴판 제작하기 (3/9)**

#### **[메뉴 편집 옵션]**

- 1. 소제목 편집 탭을 선택 후 '사용하지 않음'으로 되어 있음을 확인 후 [적용]을 누르고 나옵니다.
- 2. 항목 탭을 선택 후 '사용하지 않음'으로 적용합니다.

3. 가격 사용 탭을 선택 후 가격1, 가격2, 중 가격을 한 가지만 사용하도록 체크 한 후 우측 상단의 [적용]을 누르고 빠져나옵니다.

![](_page_12_Figure_5.jpeg)

![](_page_12_Picture_6.jpeg)

# **2.콘텐츠 제작하기 1. 화면 만들기 – 메뉴판 제작하기 (4/9)**

#### **[메뉴 목록 추가]**

- 1. 메뉴 목록의 좌측에 위치한 [추가] 버튼을 통해 메뉴 목록을 추가합니다.
- 2. 메뉴명과 가격1을 입력한 후 [확인] 버튼을 누릅니다.
- 3. 원하는 만큼의 메뉴 목록을 반복해서 추가하거나 X 아이콘을 눌러 삭제할 수 있으며, 해당 목록을 길게 눌러 메뉴의 순서를 옮길 수 있습니다.

![](_page_13_Figure_5.jpeg)

DOISOMobile

2.콘텐츠 제작하기 **1. 화면 만들기 – 메뉴판 제작하기 (5/9)**

#### **[목록 편집]**

- 1. 메뉴 목록의 좌측에 위치한 드래그 버튼을 우측으로 가볍게 밀어줍니다.
- 2. 만들어진 메뉴판의 미리보기를 확인할 수 있습니다. (반대로 밀면 미리보기가 닫힙니다)
- 3. 【2】에서 본 목록의 스타일을 바꾸기 위해[메뉴 속성]으로 들어가 글꼴과 색상을 변경하고 [적용]해 줍니다.

![](_page_14_Figure_6.jpeg)

![](_page_14_Picture_7.jpeg)

2.콘텐츠 제작하기 **1. 화면 만들기 – 메뉴판 제작하기 (6/9)**

#### **[메뉴 레이어 생성 완료/이미지 추가]**

- 1. 메뉴를 모두 입력한 후 적용하면 화면 위에 적용된 메뉴판 레이어가 생성됩니다. (크기 조정, 위치 이동, 편집, 삭제 모두 가능)
- 2. 다시 레이어 추가 메뉴를 열고 [이미지 추가]를 선택합니다.
- 3. 갤러리에서 추가할 이미지를 선택하면, [이미지 잘라내기] 화면으로 이동합니다.

![](_page_15_Figure_5.jpeg)

DOISOMobile

2.콘텐츠 제작하기 **1. 화면 만들기 – 메뉴판 제작하기 (7/9)**

#### **[이미지 편집/클립아트 추가]**

- 1. 이미지 자르기 옵션을 [자유원형]으로 선택하고 적절한 위치로 모양을 잡아준 뒤 우측 하단의 [적용] 버튼을 누릅니다.
- 2. 같은 방식으로 이미지를 몇 장 더 추가한 후 적당한 위치에 배치해 줍니다.
- 3. 레이어 추가 메뉴를 열고 [클립아트 추가]를 선택한 후 원하는 클립아트 이미지를 넣고, 위치와 크기를 조정해 줍니다.

![](_page_16_Picture_5.jpeg)

![](_page_16_Picture_6.jpeg)

2.콘텐츠 제작하기 **1. 화면 만들기 – 메뉴판 제작하기 (8/9)**

#### **[글자(흐르는 자막) 추가]**

- 1. 레이어 추가 메뉴를 열고 [글자 추가]를 선택해 줍니다.
- 2. 입력하고자 하는 문구를 넣어줍니다. 텍스트 입력창을 넘어가는 문구가 입력될 시 자동으로 좌->우로 흐르는 애니메이션이 적용됩니다.
- 3. 글꼴, 글자색, 배경색 등을 적용해 준 후 적절한 위치에 배치해 줍니다. (이때 배경색의 경우 기본설정이 투명으로 되어 있으므로, 투명도를 조정해 주어야 색상이 나타납니다.)

![](_page_17_Figure_5.jpeg)

2.콘텐츠 제작하기 **1. 화면 만들기 – 메뉴판 제작하기 (9/9)**

### **[콘텐츠 저장하기]**

- 1. 화면 만들기가 다 끝나면 좌측 하단의 [저장]버튼을 눌러줍니다.
- 2. 식별할 수 있는 파일명(콘텐츠명)을 입력한 후 [저장]버튼을 눌러줍니다.
- 3. 내 콘텐츠 목록에서 새로 만든 콘텐츠가 생성된 것을 확인할 수 있습니다. (내 콘텐츠 목록에서 수정, 삭제, Display 업로드 가능)

![](_page_18_Figure_5.jpeg)

DOISOMobile

2.콘텐츠 제작하기 **2. 분할화면 만들기 – 가족앨범 제작하기 (1/4)**

1. 분할화면 만들기를 들어간 후 원하는 분할화면을 선택합니다.

줍니다.

### **화면 크기 설정 [분할화면 선택/적용하기]**

- 1. MENU(메뉴)항목에서 '**화면 크기 설정**'을 선택합니다.
- 2. 화면크기 **1920 X 1080 (가로)** 설정을 선택한 후 확인 버튼을 눌러 저장합니다.

![](_page_19_Picture_5.jpeg)

![](_page_19_Figure_6.jpeg)

![](_page_19_Figure_7.jpeg)

![](_page_19_Picture_8.jpeg)

2.콘텐츠 제작하기 **2. 분할화면 만들기 – 가족앨범 제작하기 (2/4)**

1. 갤러리에서 이미지를 불러와 [맞춤]옵션으로 이미지를 자른 후 우측 상단의 [적용] 버턴을 누릅니다. (맞춤 옵션은 적용될 화면 크기에 딱 맞은 크기로 잘라져 사진이 왜곡되지 않습니다)

3. 1번 이미지 레이어에 여러 이미지를 추가하고 애니메이션 옵션을 넣기 위해 이미지 편집 아이콘 을 클릭한 후 [이미지 편집] 화면으로 진입합니다.

![](_page_20_Picture_1.jpeg)

![](_page_20_Picture_2.jpeg)

**[이미지 적용하기]**

2. 같은 방법으로 나머지 분할화면 영역에도 이미지를 적용해 줍니다.

2.콘텐츠 제작하기 **2. 분할화면 만들기 – 가족앨범 제작하기 (3/4)**

#### **[이미지 추가/애니메이션 적용]**

- 1. 이미지 설정 화면에서 [이미지 추가]를 클릭하고 갤러리에서 이미지를 반복 추가하면 리스트에 이미지 목록이 계속 생성됩니다. 추가, 삭제, 순서 변경이 가능하며 기본 시간 설정은 1장당 10초간 보이도록 되어 있습니다.
- 2. 이미지 변경 애니메이션은 총 10가지를 적용할 수 있으며, 기본 설정은 None으로 되어 있습니다.

![](_page_21_Picture_4.jpeg)

![](_page_21_Picture_5.jpeg)

2.콘텐츠 제작하기 **2. 분할화면 만들기 – 가족앨범 제작하기 (4/4)**

#### **[추가된 레이어 확인]**

- 1. 이미지 변경 효과를 아래와 같이 선택 한 후, 우측 상단의 [적용] 버튼을 눌러줍니다.
- 2. 여러 개의 콘텐츠가 추가되어 있는 레이어는 ╹◘ 아이콘으로 표시됩니다.
- 3. 레이어의 순서는 ♥️의 이미지 설정 화면에서 목록을 길게 눌러서 옮길 수도 있고, [순서] 메뉴를 통해서도 드래그하여 바꿀 수 있습니다.
- 4. 광고명을 입력 후 좌측 상단의 [저장]버튼을 눌러 저장합니다. 내 콘텐츠 메뉴에서 저장된 자료를 확인할 수 있습니다.

![](_page_22_Picture_6.jpeg)

![](_page_22_Picture_7.jpeg)

2.콘텐츠 제작하기 **3. 디자인 소스 활용하기 (1/4)**

#### **[디자인 소스 다운받기]**

- 1. 메인화면에서 좌측 상단의 MENU 아이콘을 눌러 콘텐츠 다운로드를 선택합니다.
- 2. 콘텐츠 다운로드 페이지에서 간단한 편집만으로 화려한 디자인 효과를 낼 수 있는 디자인 소스들을 무료로 다운로드 할 수 있습니다.

![](_page_23_Picture_4.jpeg)

![](_page_23_Picture_5.jpeg)

2.콘텐츠 제작하기 **3. 디자인 소스 활용하기 (2/4)**

#### **[디자인 소스 편집]**

- 1. 다운받은 디자인 소스를 선택합니다.
- 2. 디자인 소스 편집 화면에 이미 설정되어 있는 이미지 및 텍스트, 메뉴 레이어 등을 선택한 후 편집 아이콘 · 을 눌러 내용을 바꿀 수 있습니다.
- 3. 기존 이미지를 다른 이미지로 교체하고 문구를 바꾸거나, 새로운 레이어를 생성해 배치할 수 있습니다.

![](_page_24_Figure_5.jpeg)

DOISOMobile

2.콘텐츠 제작하기 **3. 디자인 소스 활용하기 (3/4)**

#### **[메뉴 레이어 편집하기]**

- 1. 메뉴 레이어를 선택 한 후 편집 아이콘을 눌러 [메뉴 편집] 화면으로 들어갑니다.
- 2. 기존 메뉴 입력 내용을 원하는 메뉴명과 가격으로 바꿔 입력해줍니다.
- 3. 필요한 메뉴 목록을 수정하고 남은 목록은 추가하거나 삭제하고, 마지막으로 우측 상단의 [적용] 버튼을 눌러주고 나와 적당한 위치에 배치해 줍니다.

![](_page_25_Figure_5.jpeg)

![](_page_25_Figure_6.jpeg)

![](_page_25_Figure_7.jpeg)

![](_page_25_Picture_8.jpeg)

DOISOMobile

**VOISO Mobile 사용설명서**

2.콘텐츠 제작하기 **3. 디자인 소스 활용하기 (4/4)**

#### **[배경 변경 및 효과 적용]**

- 1. 배경 적용 메뉴를 이용해 원하는 이미지로 전체 배경을 변경해 봅니다.
- 2. 효과 적용 메뉴를 선택해 애니메이션 효과 창을 불러옵니다.
- 3. 눈 내리는 효과를 선택하면 화면 내에 눈꽃송이가 잔잔히 흘러내리는 애니메이션 효과가 적용됩니다.

![](_page_26_Figure_6.jpeg)

DISOMobile

![](_page_27_Picture_0.jpeg)

# 콘텐츠 관리

1. 콘텐츠 업로드 2. Display 내 콘텐츠 제어

![](_page_27_Picture_3.jpeg)

# 3.콘텐츠 관리 **1. 콘텐츠 업로드**

#### **[제작한 콘텐츠 업로드 하기]**

- 1. 메인화면에서 [내 콘텐츠] 메뉴를 선택합니다.
- 2. 제작한 광고 콘텐츠 자료목록을 확인할 수 있습니다. 콘텐츠를 업로드 하려면 Display와 연결이 되어야 합니다.
- 3. 화면을 연결할 AP로 변경 한 후, 연결 가능한 Display와 연결되면 연결됨 아이콘으로 표시됩니다. 이때 업로드 아이콘 을 눌러준면 콘텐츠가 업로드 됩니다.

![](_page_28_Figure_5.jpeg)

![](_page_28_Picture_7.jpeg)

# 3.콘텐츠 관리 **2. Display<sup>내</sup> 콘텐츠 제어 (1/2)**

#### **[Display내 콘텐츠 보기 및 스케줄 제어]**

- 1. 업로드가 완료되면 Display 제어 화면으로 이동합니다. (메인화면에서 화면 제어 메뉴를 선택한 것과 동일합니다)
- 2. 현재 연결된 재생중인 콘텐츠의 목록(스케줄)을 확인할 수 있습니다. 목록에 올라가 있는 순서대로 화면에 재생됩니다.
- 3. 목록의 순서를 드래그 앤 드롭 하여 순서를 변경할 수 있으며, 재생중인 하나의 콘텐츠의 [ON] 버튼을 [OFF]로 변경하여 재생중인 스케줄에서 잠시 제외 할 수 있습니다.

![](_page_29_Figure_6.jpeg)

DOISOMobile

![](_page_29_Picture_7.jpeg)

## 3.콘텐츠 관리 **2. Display<sup>내</sup> 콘텐츠 제어 (2/2)**

#### **[Display내 콘텐츠 삭제]**

- -<br>1. Display 제어 메뉴를 선택합니다. (연결 중이지 않을 경우는 파일 목록이 없음으로 표기되며 연결 안됨 아이콘 \_\_\_이 표서됩니다)
- 2. Display 내에 업로드 된 콘텐츠 목록 (ON/OFF 목록 모두 포함)중 삭제할 콘텐츠 목록을 길게 눌러줍니다.
- 3. 다중 선택 또는 전체 선택도 가능하며, 우측 상단의 삭제 아이콘을 통해 일괄 삭제할 수 있습니다. (재생중인 콘텐츠도 삭제되므로 주의)

![](_page_30_Figure_6.jpeg)

![](_page_30_Picture_8.jpeg)

![](_page_31_Picture_0.jpeg)

# 편집기능 상세

1. 배경음 2. 효과 적용 (애니메이션)

![](_page_31_Picture_3.jpeg)

## 4.편집기능 상세 **1. 배경음 (1/2)**

#### **[콘텐츠에 배경음 넣기]**

- 1. 콘텐츠 편집화면에서 [배경음] 추가를 선택합니다.
- 2. Device 내에 존재하는 오디오 파일 목록 전체를 볼 수 있으며, 재생버튼을 통해 직접 들어볼 수 있습니다.
- 3. 배경음으로 적용할 오디오 파일들을 다중 선택 한 후 우측 상단의 [적용] 버튼을 클릭합니다. 배경음으로 선택된 파일 목록화면으로 이동합니다.

![](_page_32_Figure_5.jpeg)

![](_page_32_Picture_6.jpeg)

4.편집기능 상세 **1. 배경음 (2/2)**

#### **[배경음 순서 변경 및 삭제]**

- 1. 배경음 파일 목록화면에서 배경음 순서를 변경하거나 추가/삭제 할 수 있습니다. 우측 [적용]버튼을 누르면 배경음이 설정됩니다.
- 2. 배경음이 설정된 콘텐츠에는 이와 같이 좌측 상단에 오디오 파일명과 재생버튼이 표기됩니다.
- 3. 배경음을 완전히 삭제하려면 [배경음] 목록화면에 있는 파일 전체를 삭제 한 후 다시 [적용]하면 됩니다.

![](_page_33_Picture_5.jpeg)

![](_page_33_Picture_7.jpeg)

4.편집기능 상세 **2. 효과 적용 (애니메이션)**

#### **[3가지 애니메이션 효과]**

- 1. 레이어 추가 메뉴에 [효과 적용]을 선택해 화면 전체에 세 가지 특수효과를 설정할 수 있습니다.
- 2. 1) 눈 내리는 효과, 2) 벚 꽃잎 날리는 효과, 3)낙엽 흐르는 효과 등

![](_page_34_Picture_4.jpeg)

![](_page_34_Picture_6.jpeg)

# THANK YOU